# **Cytostretcher-LV**

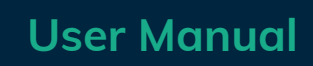

*Last revised: September 26, 2023*

Live-View Compatible Cell Stretching Instrument for Biomimetic Experiments

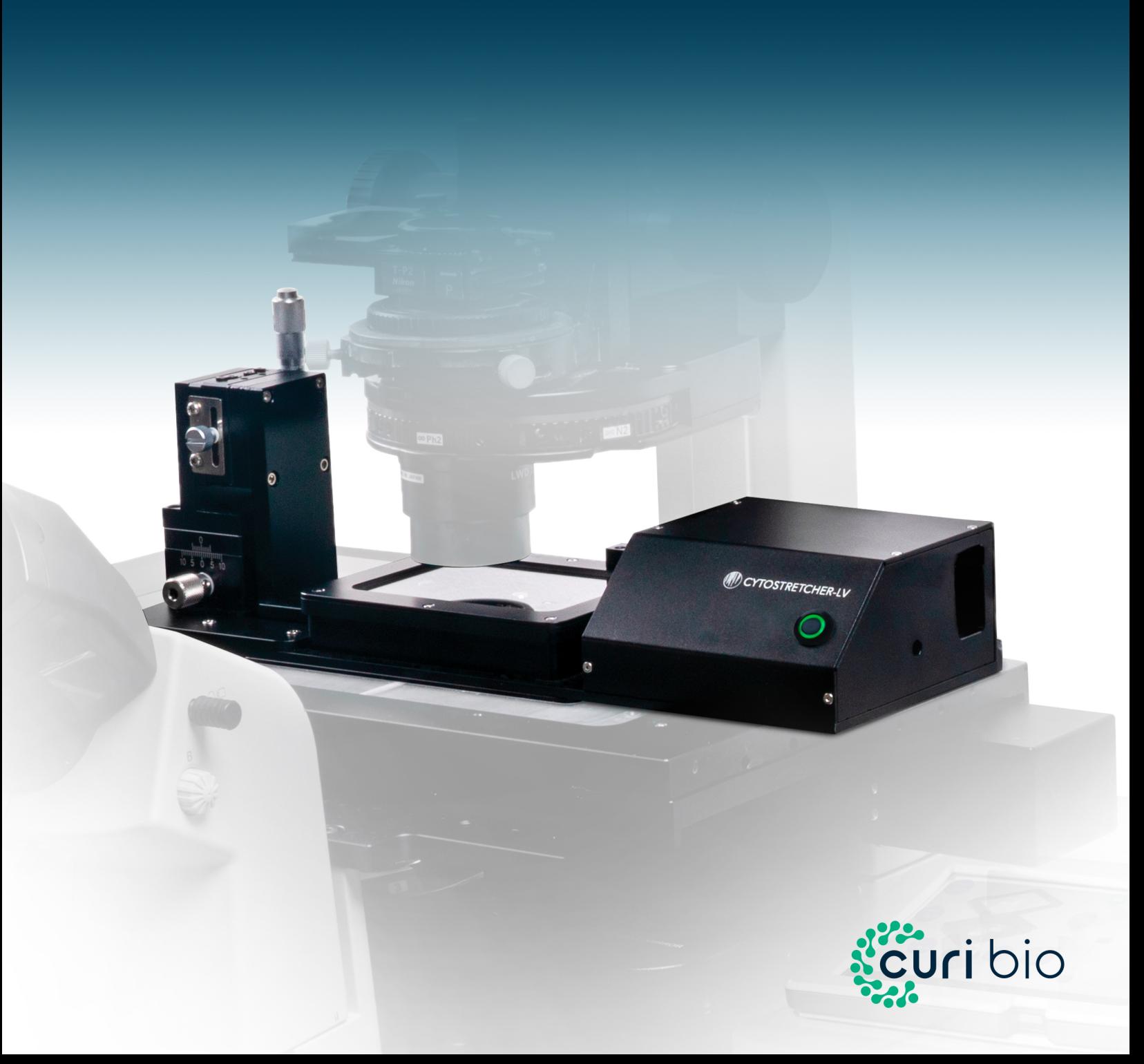

### <span id="page-1-0"></span>**Terms and Conditions**

<span id="page-1-3"></span><span id="page-1-2"></span><span id="page-1-1"></span>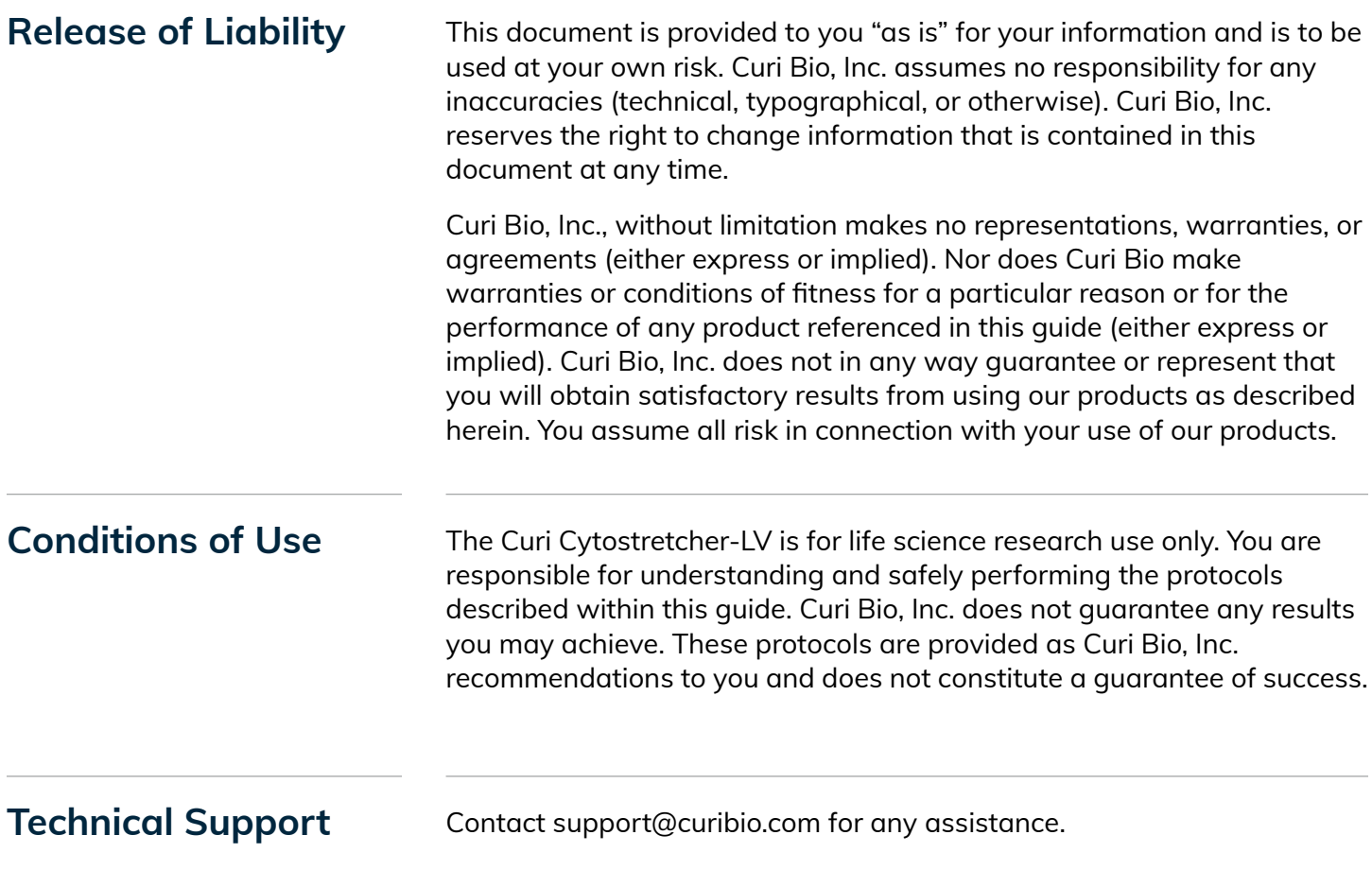

# CONTENTS

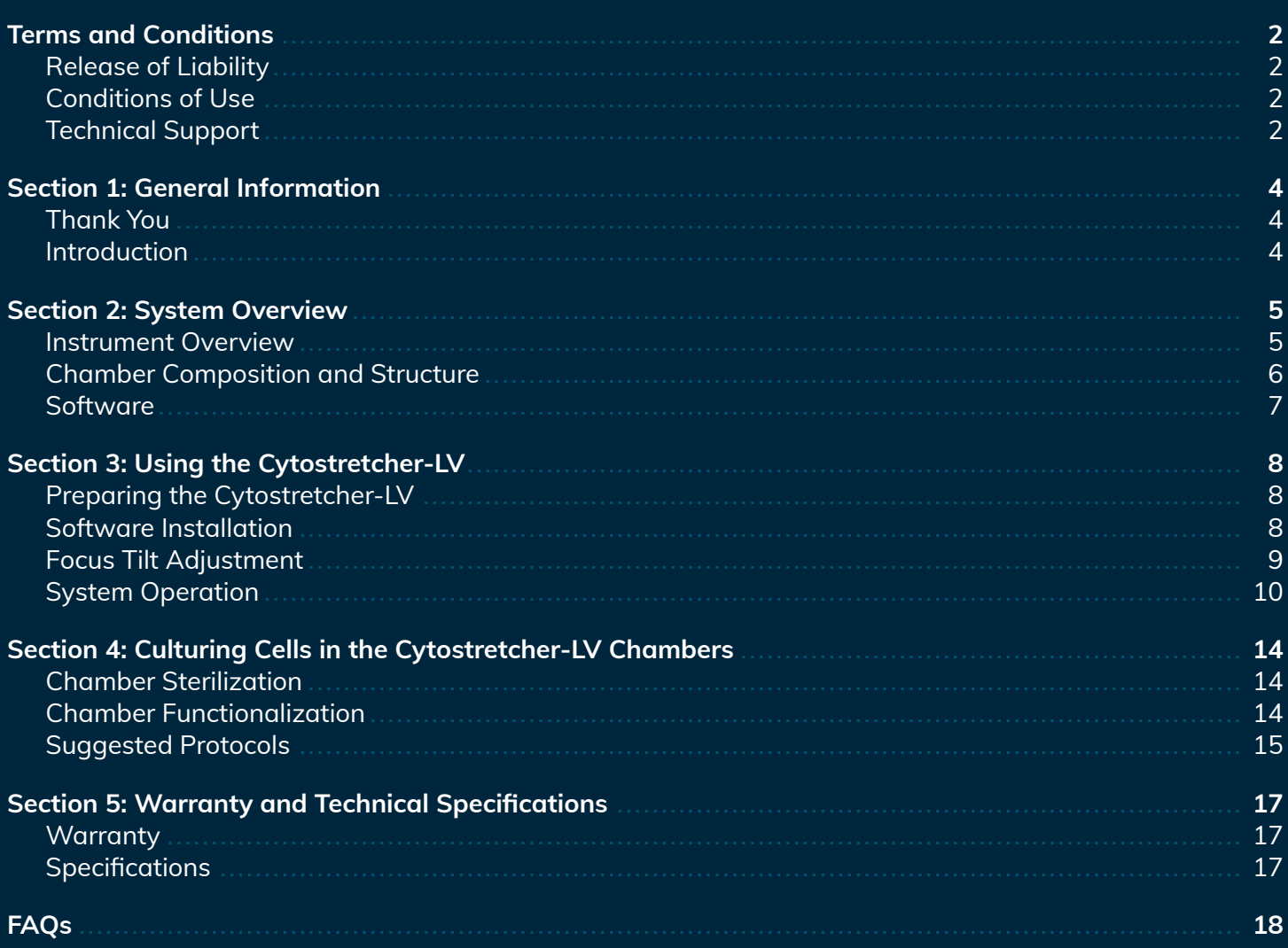

# <span id="page-3-0"></span>Section 1: **General Information**

<span id="page-3-2"></span><span id="page-3-1"></span>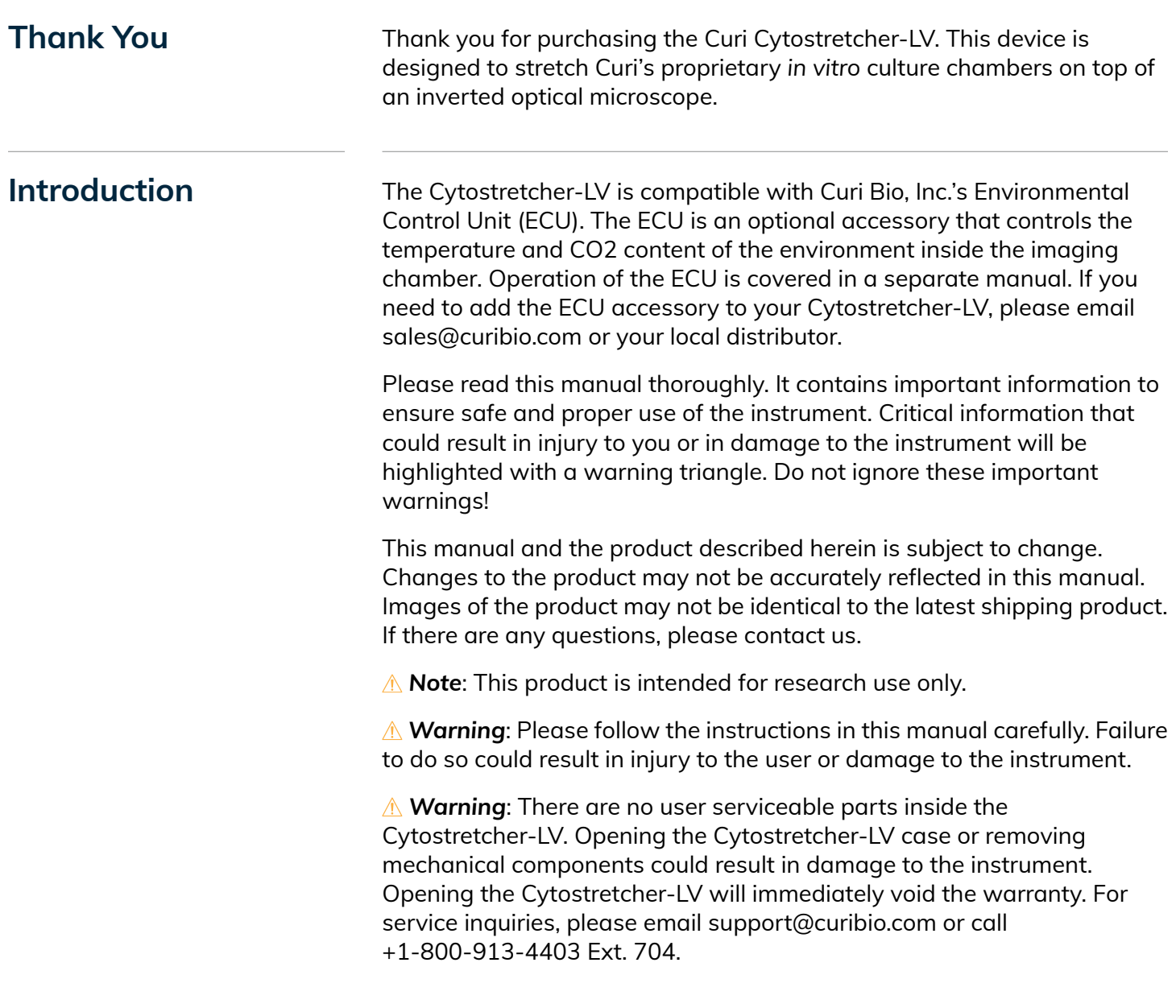

## <span id="page-4-0"></span>Section 2: **System Overview**

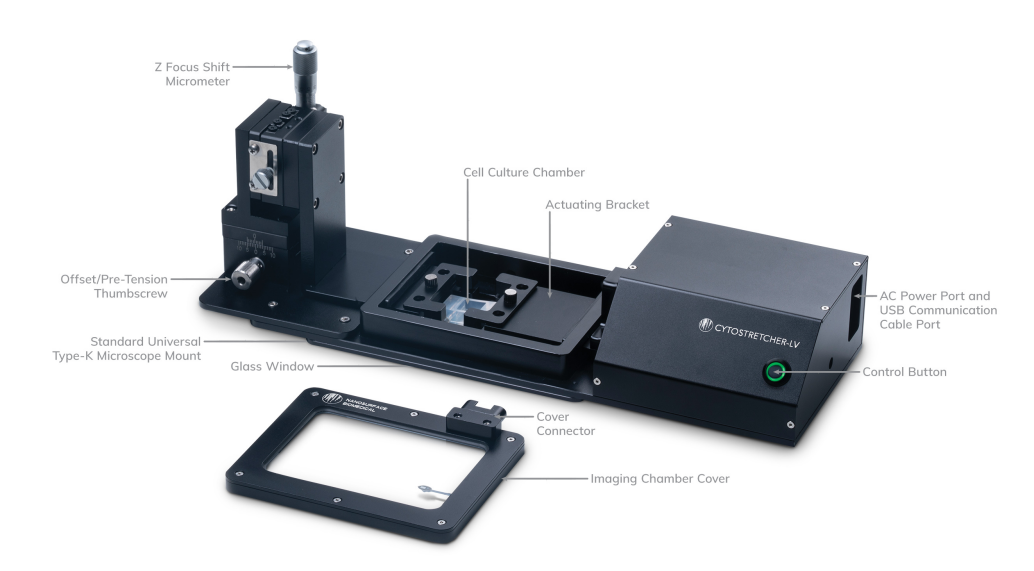

*Figure 1: Components and functions of each part of the Cytostretcher-LV instrument.*

### **Curi Cytostretcher-LV Main Body**

**Control Button:** Pause and resume stretch. Hold this button to turn the Cytostretcher-LV on and off.

**AC Power Port and USB Communication Cable Port:**

**Offset/Pre-Tension Thumbscrew:** Allows you to pre-stretch the membrane.

**Actuating Bracket:** This component holds part of the chamber and moves back and forth to provide stretch.

**A CAUTION:** The actuating bracket moves back and forth when the Cytostretcher-LV is operating. Keep objects and fingers clear of this bracket, as it can result in injury to the user or damage to the Cytostretcher-LV.

**Cell Culture Chamber:** The chamber is placed between the two brackets and on the slots available on each side.

**Imaging Chamber Cover:** Removable glass window for maintaining chamber CO2 and Temperature control with the optional ECU.

**Cover Connector:** Magnetic connector to interface with the optional ECU.

**Z Focus Shift Micrometer:** Adjusts the Z-plane of the chamber as it stretches in order to maintain focus under stretch.

**Standard Universal Type-K Microscope Mount:** Mounting structure located on the bottom/underside of the instrument. Contact us to inquire about other mount styles.

<span id="page-4-1"></span>**Instrument Overview**

**Glass Window:** Located on the underside of the instrument, the Glass Window allows for live-viewing when the instrument is mounted on the microscope stage-top.

**△ Note**: If the glass window needs to be removed or replaced, you can do so by removing the four bolts that hold the window frame in place. After removing the bolts, gently lift the glass out with a small tool or pair of tweezers. If the window is beyond cleaning or damaged, please contact [support@curibio.com](mailto:support@curibio.com).

The Cytostretcher-LV Chambers are composed of an optically transparent proprietary polymer. The modulus of the polymer is approximately 3 MPa and has a refractive index of 1.51. It has excellent transmissivity above 350 nm to IR ( $>1.2 \mu$ m).

The chambers are available in three topography formats: unpatterned 'flat', patterned parallel to stretch, and patterned orthogonal to stretch. The total thickness of all formats are equivalent to No. 1.5 (0.175 *±* 0.015 mm). For the patterned formats, the nanopattern structure consists of submicron grooves and ridges.

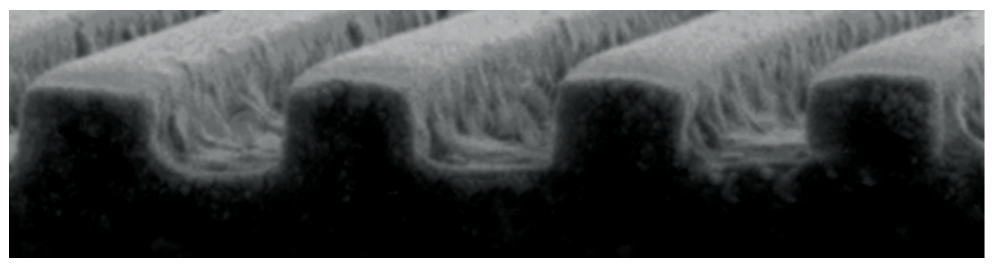

*Figure 2: A scanning electron micrograph of the nanopattern surface topography.*

Cytostretcher-LV chambers are available in the following three size formats:

- **Small (Single)** 5 mm x 5 mm Single-well Chamber
- **Small (Double)** 5 mm x 5 mm Two-well Chamber
- **Medium** 12 mm x 12 mm Chamber

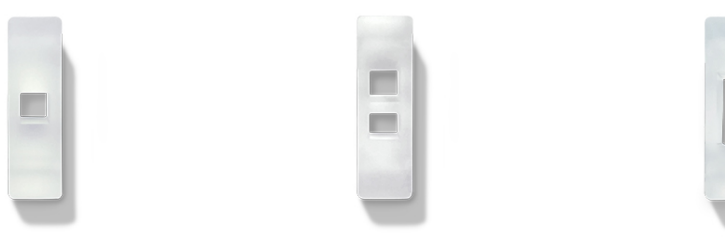

*Figure 3: Culture Chamber size visuals. In order corresponding to the bullet list directly above, left to right.*

### <span id="page-5-0"></span>**Chamber Composition and Structure**

<span id="page-6-0"></span>**Software** The NanoSurface Operational Mechanics Interface (NaOMI) is used to design stretch protocols and operate the Curi Cytostretcher. Please email us at [support@curibio.com](mailto:support@curibio.com) for the latest version. The NaOMI software is designed to exclusively operate on Windows 10. Operation of the software will be detailed in the next section.

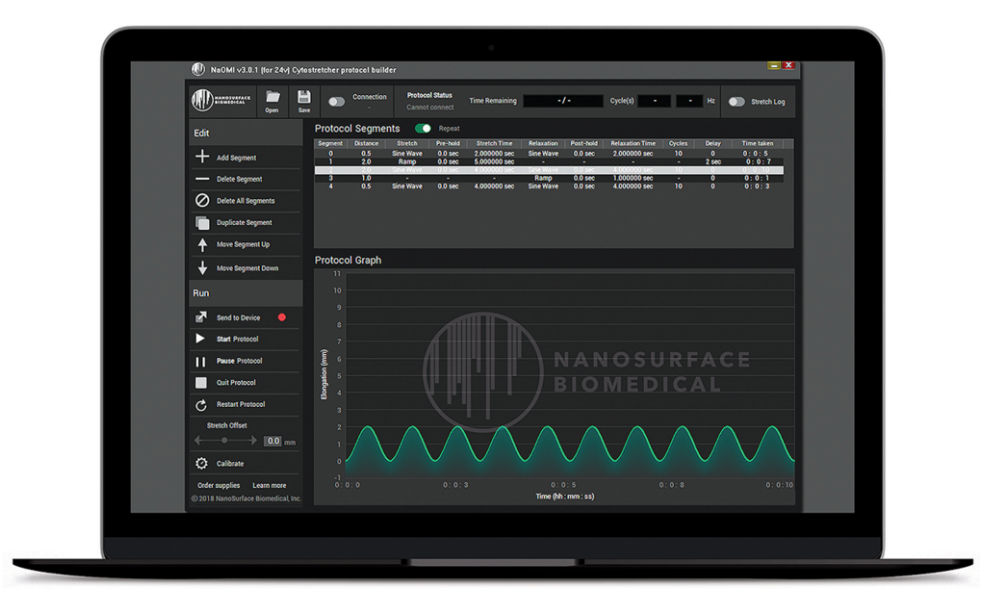

*Figure 4: NaOMI Software running on laptop.*

### <span id="page-7-0"></span>Section 3: **Using the Cytostretcher-LV**

<span id="page-7-2"></span><span id="page-7-1"></span>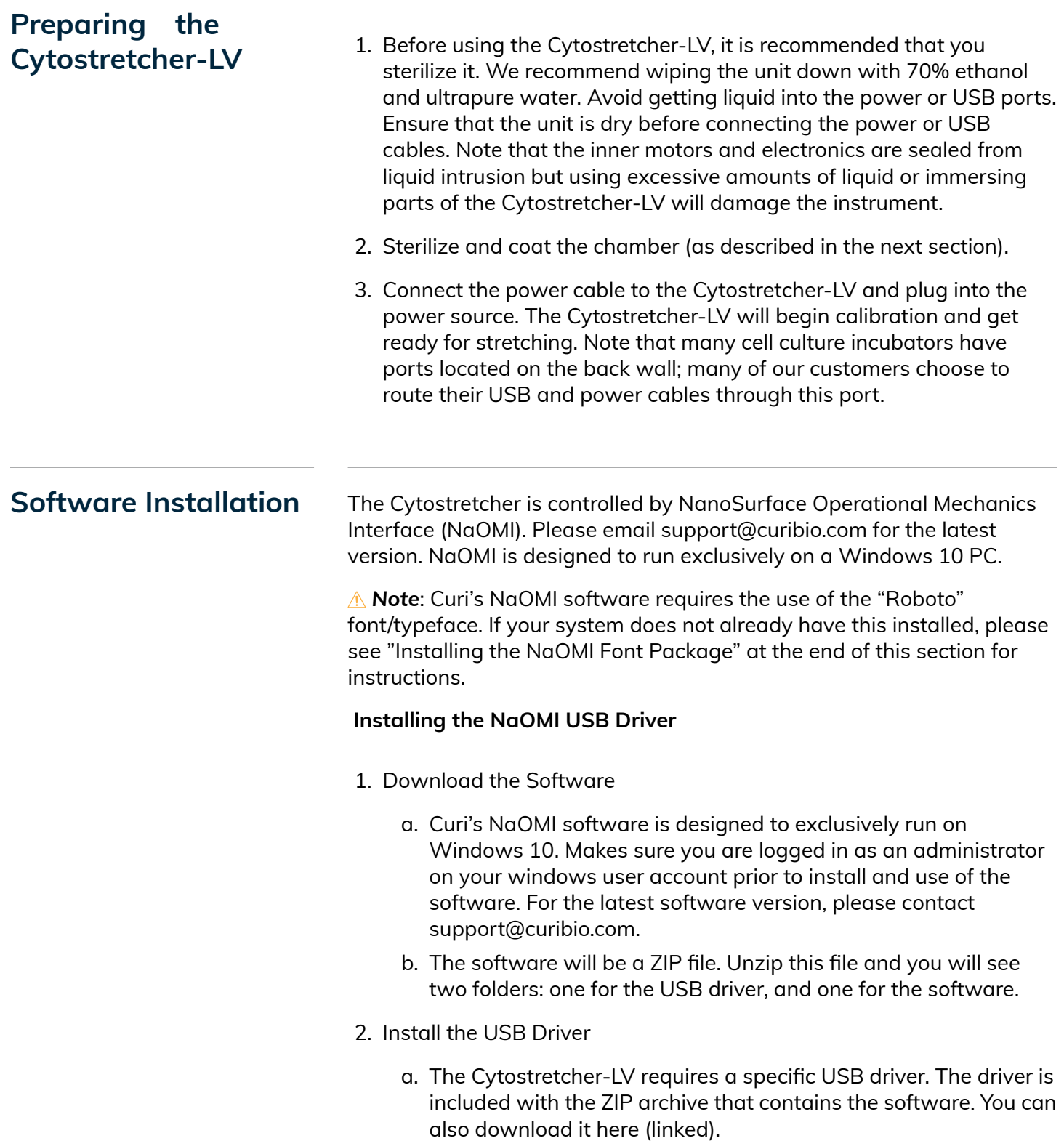

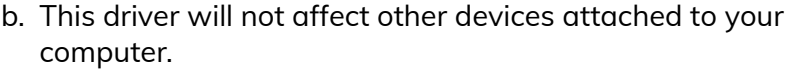

- c. The driver is in the "Cytostretcher USB driver" folder.
- d. Once the driver is installed, restart your computer.
- 3. Install NaOMI (Cytostretcher-LV Software)
	- a. Double-click the setup icon.
	- b. Depending on your windows security settings, you may have a warning that this software is from an unverified publisher. Simply override this warning to continue installation.
	- c. Proceed with the installation. The installer should leave a shortcut on your desktop.

### **Installing the NaOMI Font Package**

*Note*: The "Roboto" typeface must be installed on your PC for NaOMI to display properly. If it is not installed, the software will not display properly and some functions may be hidden or missing. Many PCs do not come with this pre-installed. Installation is fast and easy, follow these steps:

- a. Locate the "NaOMI Typeface Package" folder in the software installation folder that you downloaded from Curi. This folder has the comprehensive Roboto Font.
- b. Locate and open the system fonts folder on your PC. You can do this by searching for "Fonts" in the search bar/Cortana bar. Click on the item that says "Fonts–Control Panel".
- c. Select all of the fonts in the NaOMI typeface folder (from step 1) and drag them into the system fonts folder (from step 2). This will install the correct fonts onto your PC. Alternatively, you can just select all the fonts, right click, and select 'install'. Done!

<span id="page-8-0"></span>**Focus Tilt Adjustment** Curi recommends adjusting the angle of the Cytostretcher-LV chamber to ensure that the pre-stretch and post-stretch states remain in the same focal plane. This is accomplished by adjusting the four M3-hex head bolts located adjacent to the chamber rods. To ensure cell viability, this can be performed before cells are cultured onto the chamber. Note that different chambers may require individual adjustments.

- 1. Load the chamber into the Cytostretcher-LV. Make sure you clamp the rods down with the thumbscrews.
- 2. Turn the Z focus adjust micrometer until the adjustment stage is at its lowest position. You should be able to look at the chamber and see that the left side is lower than the right.
- 3. Using the NaOMI software, program a stretch routine that has the same amount of stretch that you plan to use. Program a cyclical

<span id="page-9-0"></span>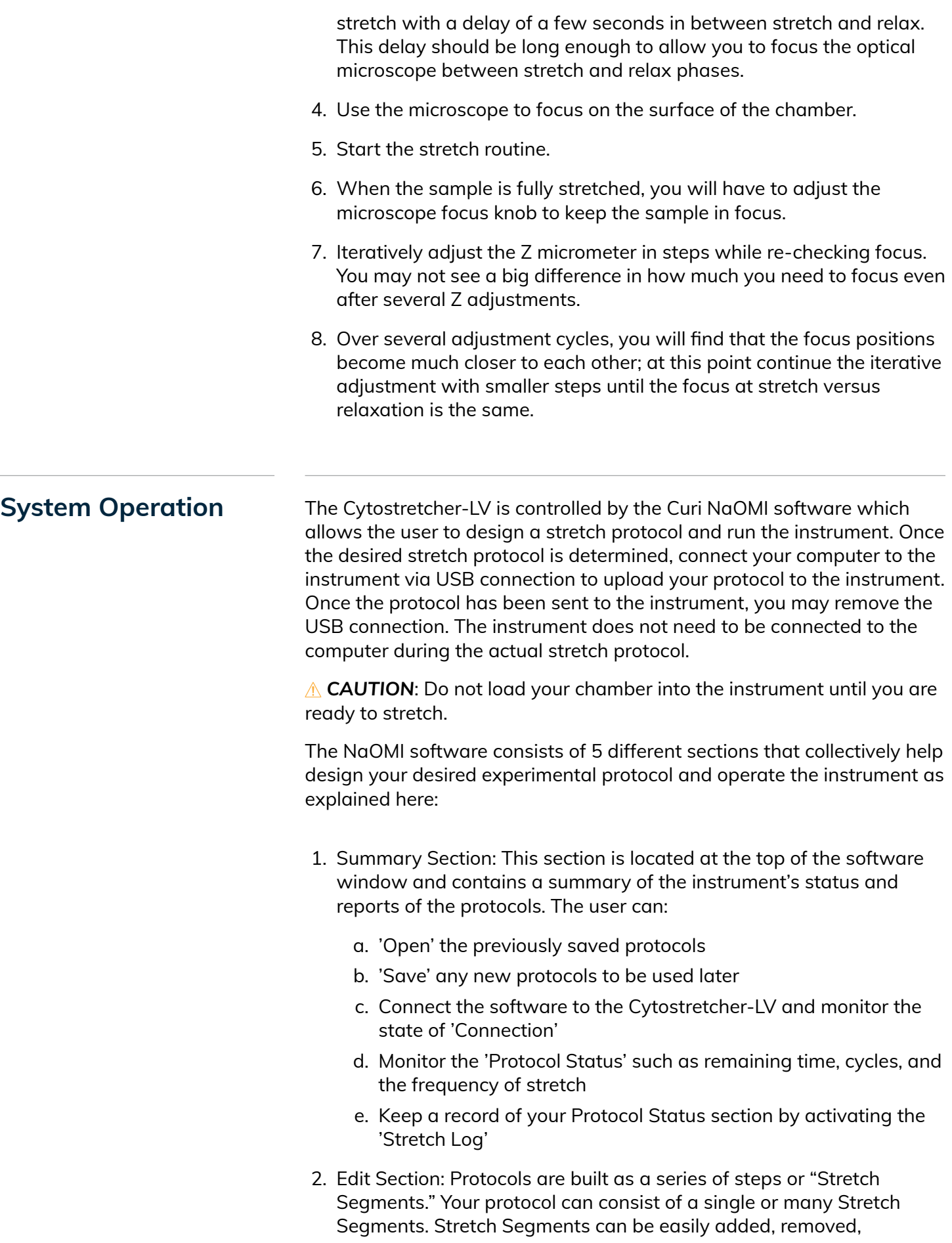

duplicated, or re-ordered under the 'Edit' section located at the top left half of the panel. By clicking on "Add Segment," a new window named "Stretch Segment Editor" will pop up that allows the user to define different parameters of the Stretch Segment. Each Stretch Segment will then appear as a line under the "Protocol Segments." When working with "Stretch Segment Editor":

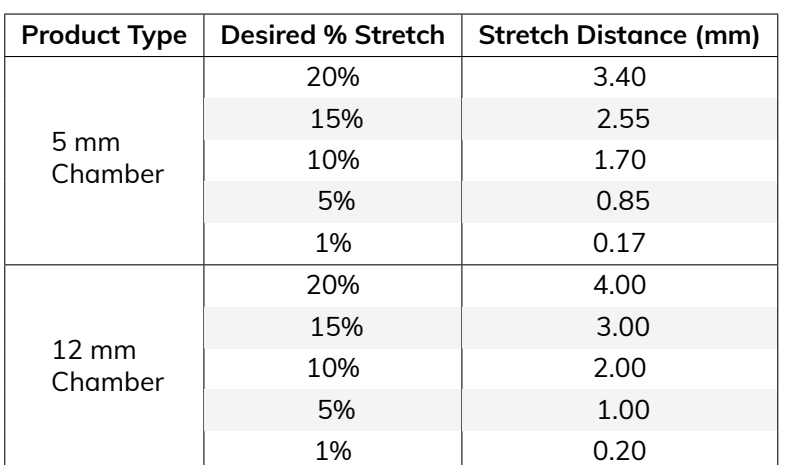

a. First, define the amount of stretch ("Stretch distance"). The table below shows you how distance relates to % stretch for commonly used stretch percentages:

**Calculating Strain:** The amount of strain is a function of chamber size and total actuation. The strain changes linearly with actuation. So, to calculate your desired strain, use the following formula:

(Desired Stretch Distance in mm / Known Stretch Distance on the Table in mm) X (Known % Strain on the Table) = Desired % Strain

For example, with applying 1.4 mm of stretch to a 12 mm chamber, you get:

 $(1.4 \text{ mm} / 2.0 \text{ mm}) \times 10 = 7.0\%$  Strain

Here, we used 2 mm stretch distance and 10% Strain for 12 mm chambers as a reference point for calculating our desired strain and stretch distance. Please, note that since the % strain vs displacement is linear on the chambers, you can use any of the data points on the table for your calculation.

b. You can define the waveform type to either linear ("ramp") or sinusoidal ("sine") for both stretch and relaxation cycles.

*Note*: The Stretch and Relaxation sections can be designed independent from each other to add more flexibility for the design of asymmetrical stretch cycles, where the stretch and relaxation may have different parameters.

- c. You can then choose to apply a "pre-hold" or "post-hold" to your segment, which are pauses before and after the stretch cycle.
- d. You can define the duration of the entire segment.
- e. Lastly, you can choose whether or not to add a delay to the end of the segment.
- 3. Protocol Segments: Located at the top-right of the software window, this section displays each designed Stretch Segments in the protocol as a line, listing their corresponding parameters. Double-clicking the Stretch Segment will open up the "Stretch Segment Editor" window, which enables you to change various aspects of the segment.
- 4. Protocol Graph: Once a protocol is built, the graph at the bottom-right of the software window will provide a representation of the Stretch vs. Time.

*A* Note: The graphical representation of the protocol will show the entire stretch protocol up to 100 cycles. If the programmed protocol exceeds the 100 cycles limit, the graph will only show the first cycle as a representation of the entire protocol. This only effects the visual representation of the protocol and does not effect the programmed parameters in any way.

- 5. Run Section: This section is located at the bottom-left of the software window and contains the communication options with the External Controller. This section can be used to:
	- a. Send a protocol to the device using the 'Send to Device' option, which ultimately allows for the instrument to run the desired protocol without any connections to the computer. Here, the color of the indicator is used to determine the status of the 'Send to Device' function. When using this option, the indicator will change from Red to Yellow, showing that the transfer is in progress. The indicator will then turn Green with the completion of the transfer.
	- b. 'Start Protocol' directly from the computer.
	- c. 'Pause Protocol' during the stretch.
	- d. 'Stop Protocol' at any time. Using this function will move the actuating bracket to its starting point.
	- e. 'Restart Protocol'.
	- f. Apply 'Stretch Offset' prior to stretch. This function is often used to apply pre-tension to the chamber. The offset will then replace the zero point of stretch and is used as the starting point for any stretching routines, with all stretch distances being relative to the offset point. You can make these adjustments by pressing the arrow buttons or moving the slider.
	- g. 'Calibrate' the Cytostretcher-LV. This button resets the zero point of the instrument to default. Curi recommends calibrating the instrument before each use.

*A* Note: Pressing this button will actuate the stretcher. If any cells are in the device, they will be stretched to a potentially dangerous degree.

When you are satisfied with the design of your stretch protocol and before loading the chamber(s):

- a. Power on the Cytostretcher-LV.
- b. Connect your computer to the Cytostretcher-LV using the USB cable. After the USB is recognized by the computer, click on "Connection" on the NaOMI software.
- c. Once connected, re-set the zero point of the instrument by clicking on "Calibrate".
- d. Set your program and send it to the instrument.

*A* Note: Each of these steps may result in an actuation of the device. After doing this, load your chamber.

To mount the chamber, insert the included stainless-steel rods through the round holes in the sides of the chamber. Use these rods to mount the chamber into the slots available in the Cytostretcher-LV chamber area.

### <span id="page-13-0"></span>Section 4: **Culturing Cells in the Cytostretcher-LV Chambers**

<span id="page-13-2"></span><span id="page-13-1"></span>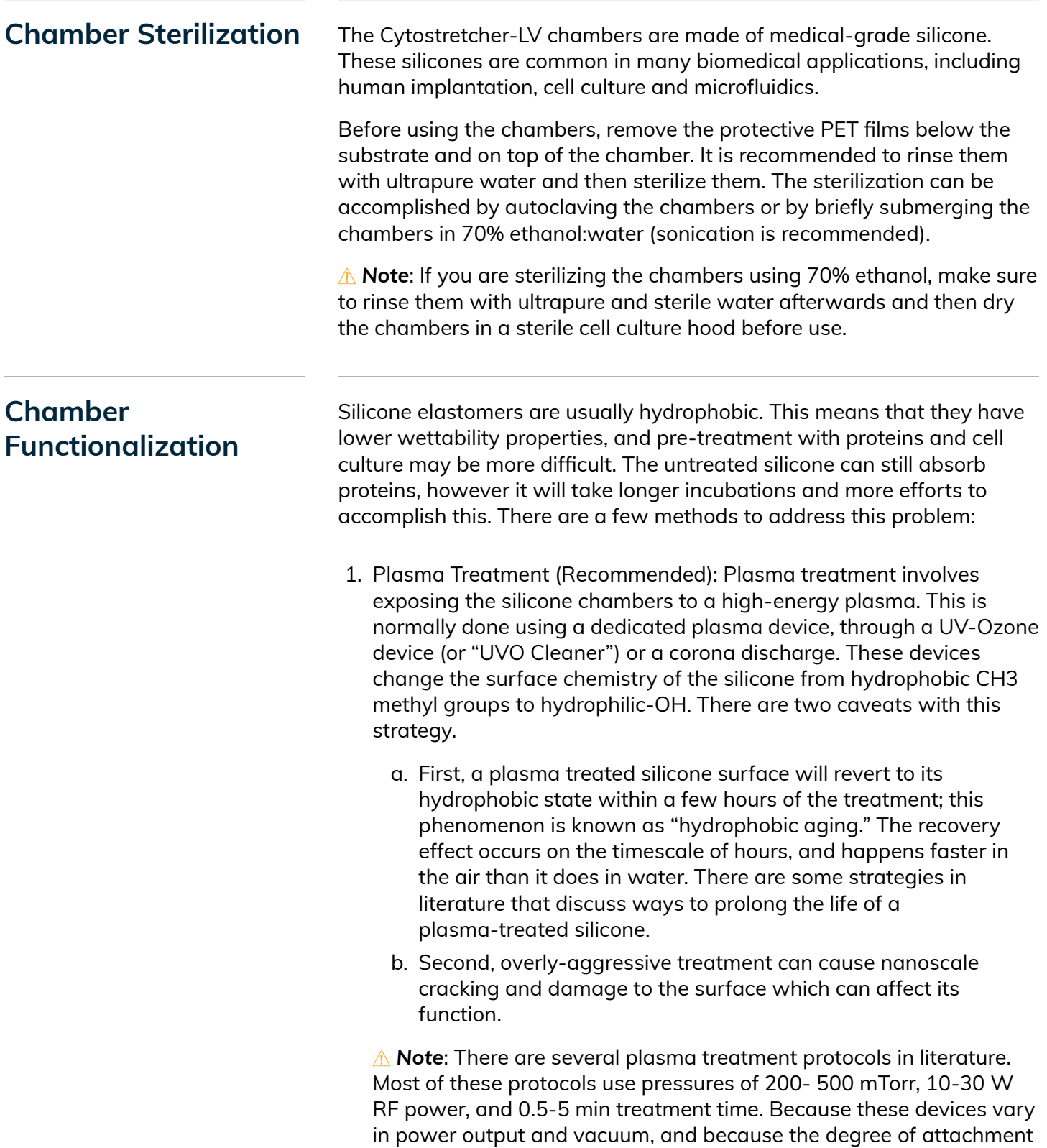

<span id="page-14-0"></span>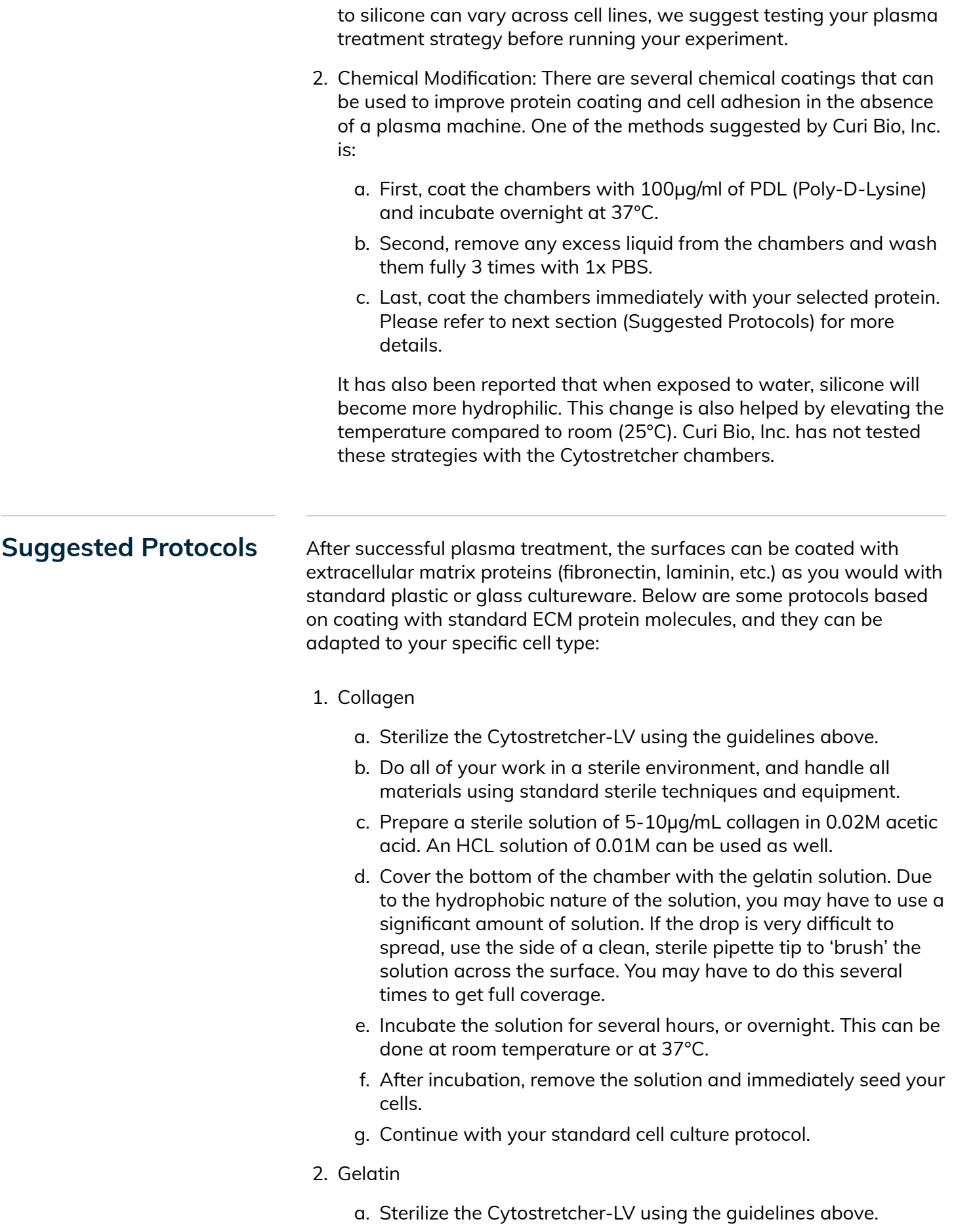

- b. Do all of your work in a sterile environment, and handle all materials using standard sterile techniques and equipment.
- c. Prepare a sterile 2% gelatin solution in PBS.
- d. Cover the bottom of the chamber with the gelatin solution. Due to the hydrophobic nature of the solution, you may have to use a significant amount of solution. If the drop is very difficult to spread, use the side of a clean, sterile pipette tip to 'brush' the solution across the surface. You may have to do this several times to get full coverage.
- e. Incubate the solution for several hours, or overnight. This can be done at room temperature or at 37°C.
- f. After incubation, remove the solution and immediately seed your cells.
- g. Continue with your standard cell culture protocol.
- 3. Fibronectin
	- a. Sterilize the Cytostretcher-LV using the guidelines above.
	- b. Do all of your work in a sterile environment, and handle all materials using standard sterile techniques and equipment.
	- c. Dilute your fibronectin stock to a concentration of 5-10µg/mL in sterile DI water or PBS. Note that fibronectin solutions can be very viscous, so you may need to gently pipette the liquids.
	- d. Cover the bottom of the chamber with the fibronectin solution. Due to the hydrophobic nature of the solution, you may have to use a significant amount of solution. If the drop is very difficult to spread, use the side of a clean, sterile pipette tip to 'brush' the solution across the surface. You may have to do this several times to get full coverage.
	- e. Incubate the solution for several hours, or overnight. This can be done at room temperature or at 37°C.
	- f. After incubation, remove the solution and immediately seed your cells.
	- g. Continue with your standard cell culture protocol.

## <span id="page-16-0"></span>Section 5: **Warranty and Technical Specifications**

<span id="page-16-1"></span>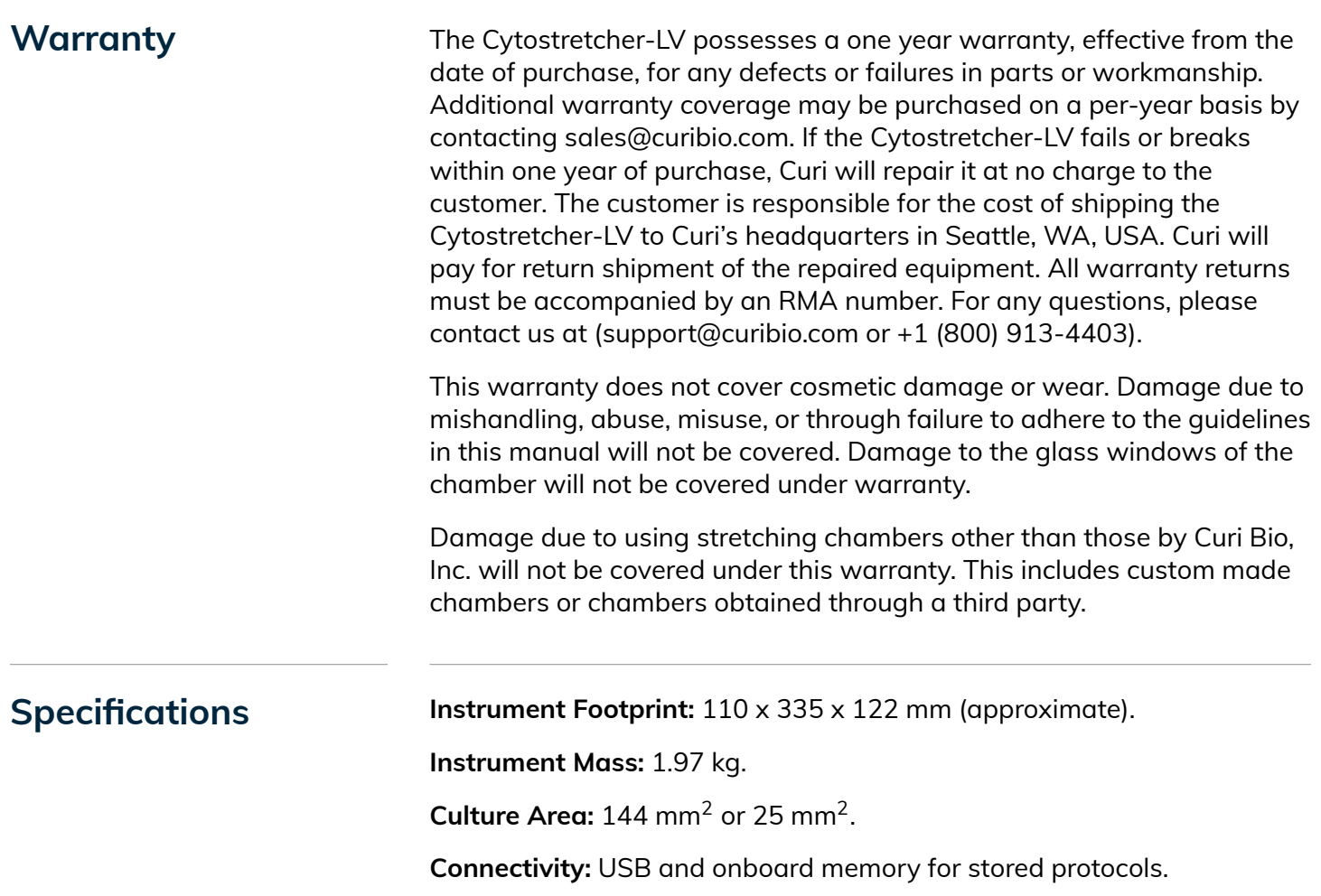

<span id="page-16-2"></span>**Power:** Standard AC adapter. Input 110-240V @ 50/60Hz. Output 12V 0.5A tip positive.

<span id="page-17-0"></span>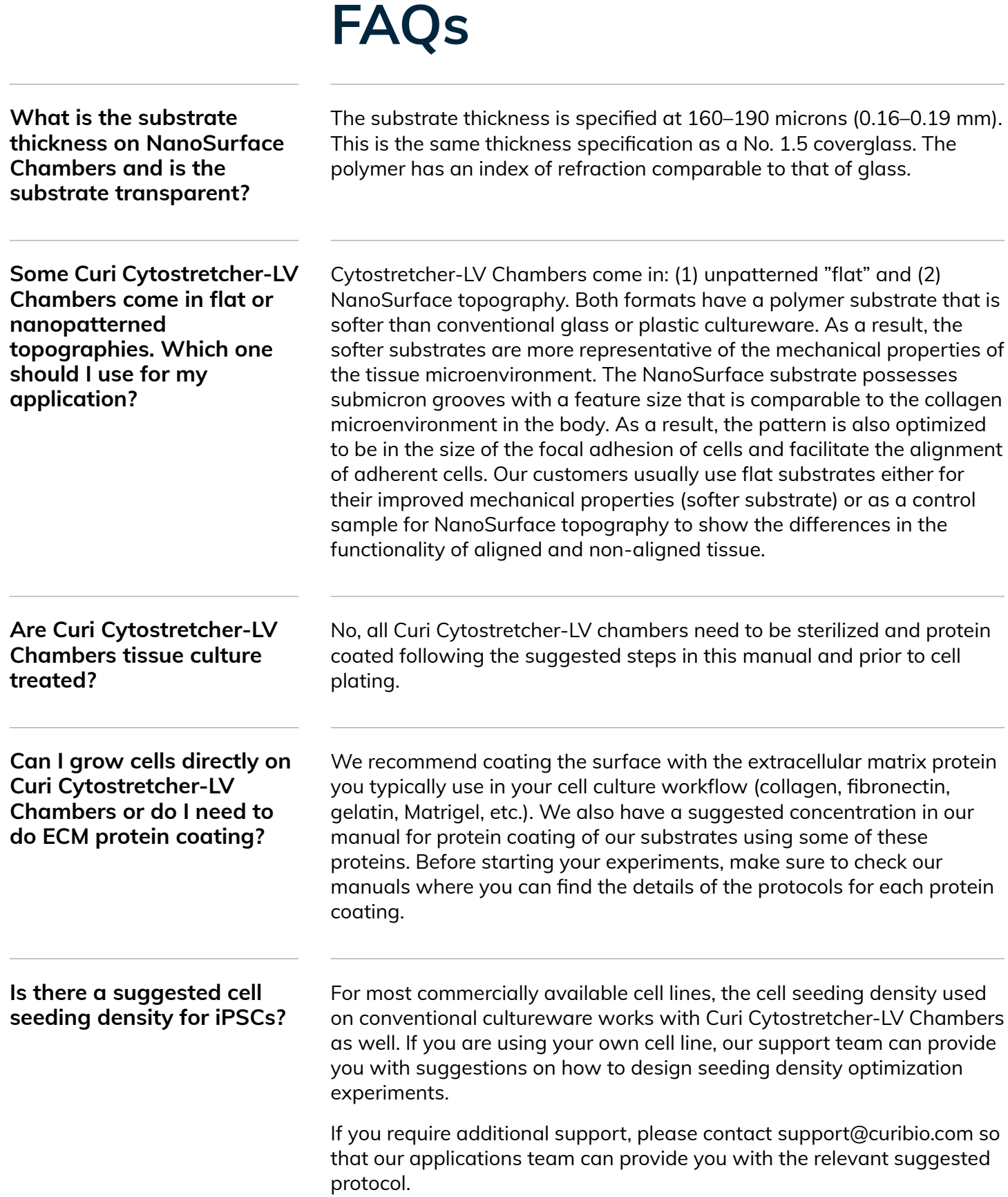

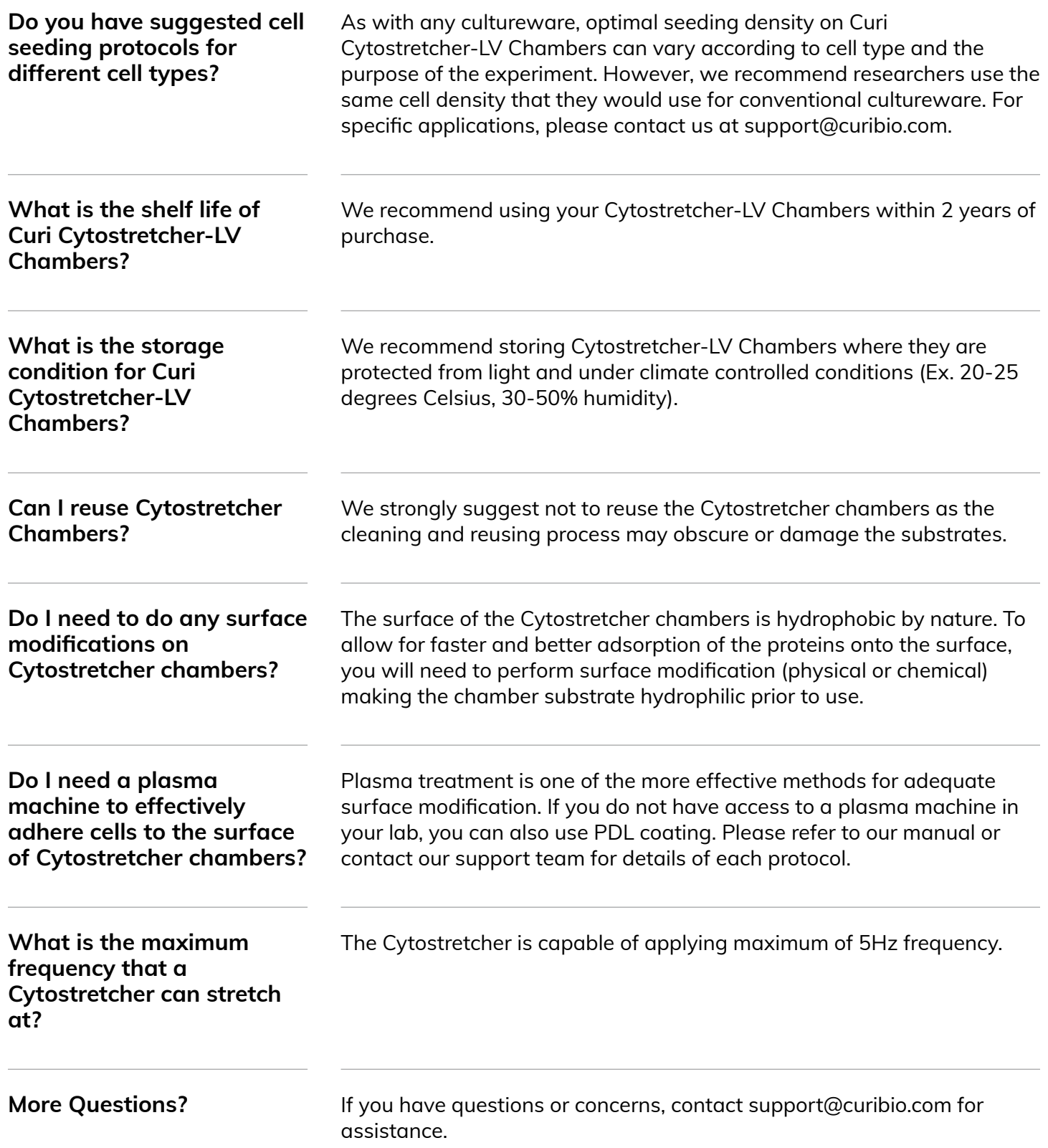